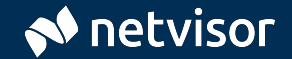

## **Tilintarkastus Netvisorissa**

Tilintarkastajan opas Netvisorin käyttöön ja hyödyntämiseen pk-yritysten tilintarkastuksessa.

## Netvisor tilintarkastajalle

Netvisorissa automatisoitu taloushallinto syntyy päivittäin yrityksen toiminnasta. Esimerkiksi laskutettaessa kirjanpidon tiliöinnit ja tositteet muodostuvat tuotteiden taakse syötettyjen oletustiliöintien mukaan. Tiedot tallennetaan kerran ja ne ovat käytettävissä reaaliaikaisesti kaikilla käyttäjillä. Tämä tekee taloushallinnon hoitamisesta tehokasta.

Tilintarkastajan näkökulmasta Netvisor mahdollistaa tehokkaan tilintarkastuksen. Tarvittava tieto löytyy nopeasti ja tositteilta on helppo porautua tapahtumille ja niiden taustadokumentteihin. Myös tiedon hakeminen ja erilaiset raportit helpottavat tarkastustyötä.

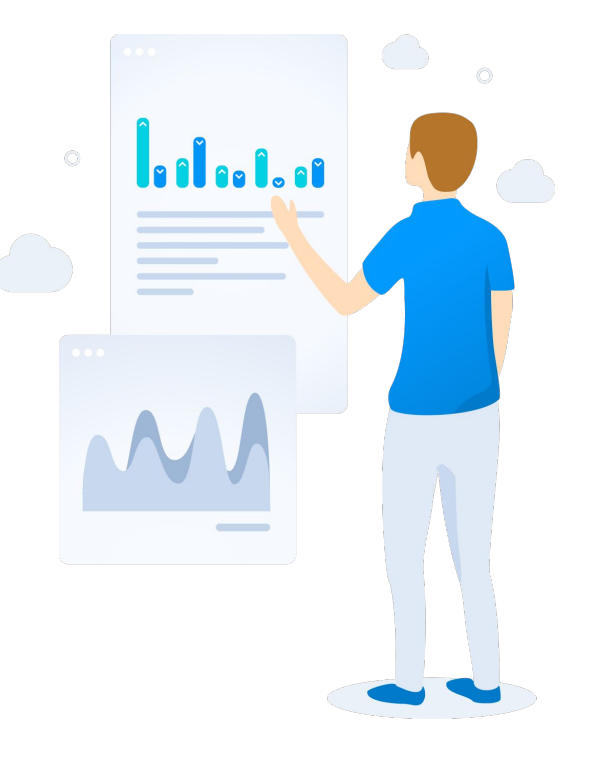

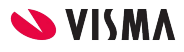

## Kirjautuminen järjestelmään

- 1. Pyydä yrityksen kirjanpitäjältä tilintarkastajaoikeudet.
- 2. Kirjaudu Netvisoriin. Voit käyttää kirjautumisessa pankkitunnuksia, mobiilivarmennetta tai Netvisorin omaa mobiilisovellusta.
- 3. Kirjauduttuasi valitse haluamasi yritys ylävalikosta vasemmalta.

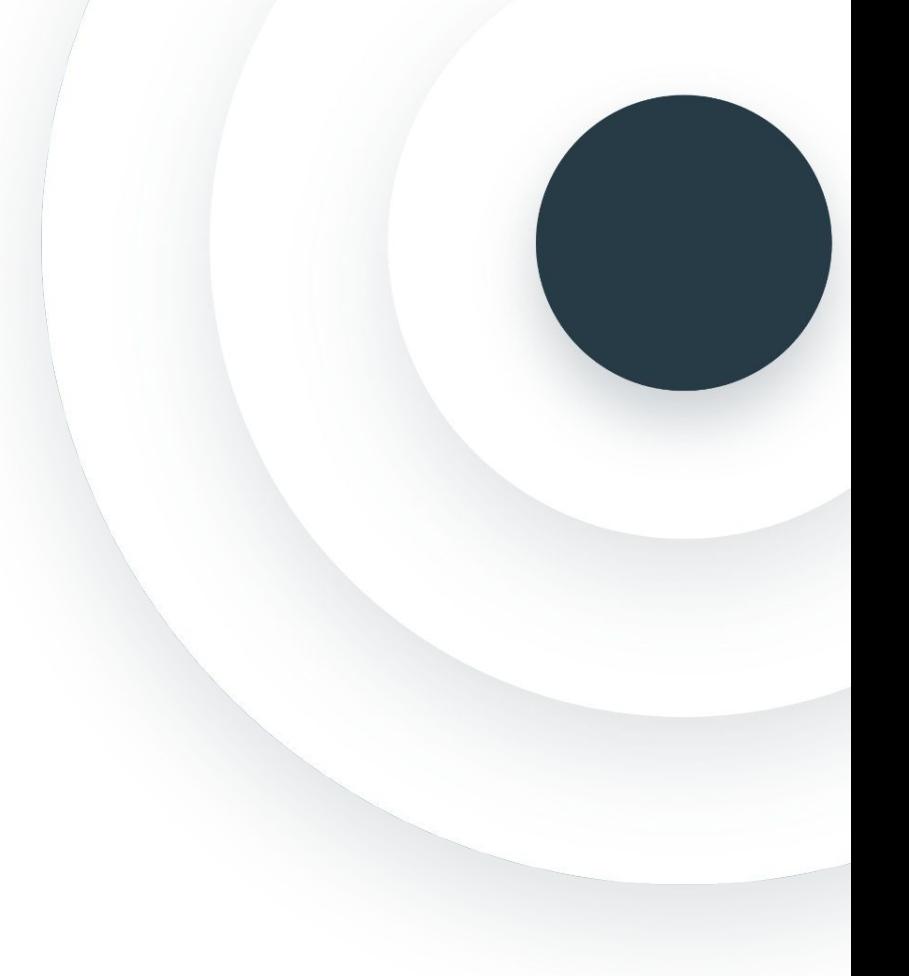

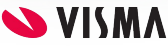

## Aloitusnäkymä

Kirjauduttuasi Netvisor avautuu näkymään, josta löydät yrityksen valinnan (1), käytössäsi olevat palveluosiot (2) sekä muokattavat seurantanäkymät (3). Seurantanäkymät sisältävät huomioita yrityksen taloushallinnosta sekä yrityksen tärkeimmät avainluvut.

Jos huomaat tarvitsemasi palveluosion olevan lukittuna (esimerkiksi palkat palkkalaskelmien aineistotarkastusta varten), pyydä yrityksen kirjanpitäjältä laajemmat oikeudet.

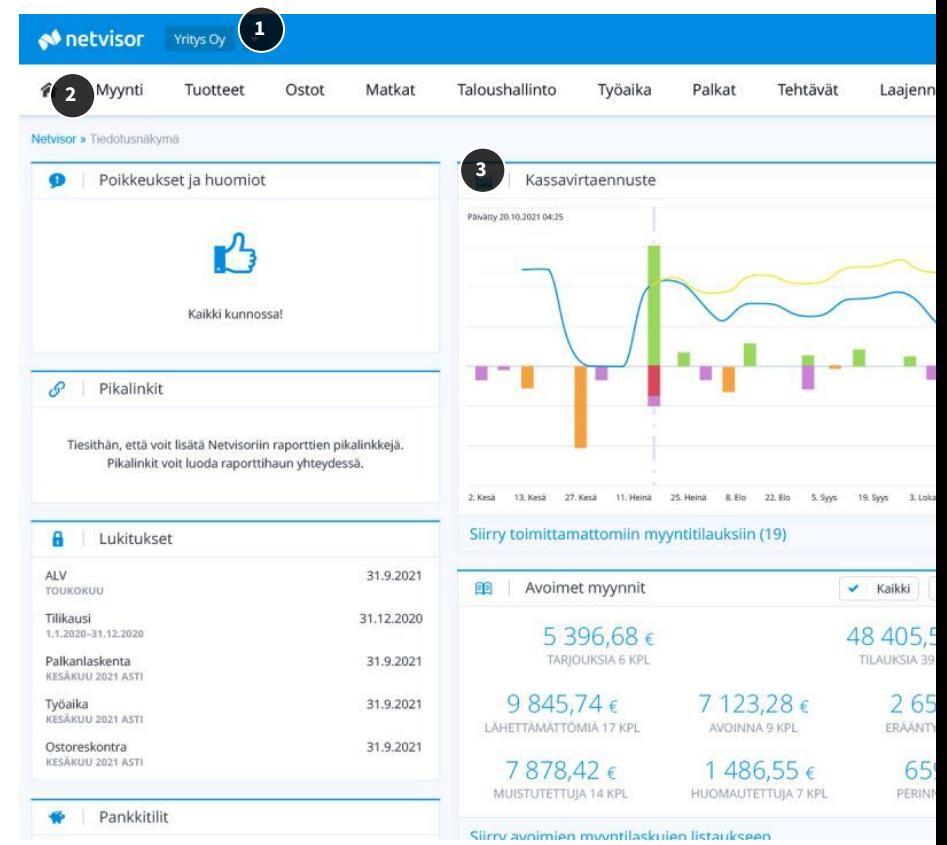

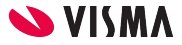

## Taloushallinto-osio

Avaa taloushallinnon valikko klikkaamalla Taloushallinto-osiota (1). Tositelistauksen (2) kautta pääset Raportteihin ja tietojen hakuun. Tositelistaukseen pääset myös Raportointi ja seuranta -kohdasta.

Tilikausiarkistoon (3) on tallennettu sovitun mukaisesti esim. hallinnon pöytäkirjat sekä kirjanpidon perusraportit.

Löydät valikoista myös paljon muuta tarpeellista, kuten avoimet myyntisaamiset ja ostovelat, tiliotteet, alv-laskelmat jne.

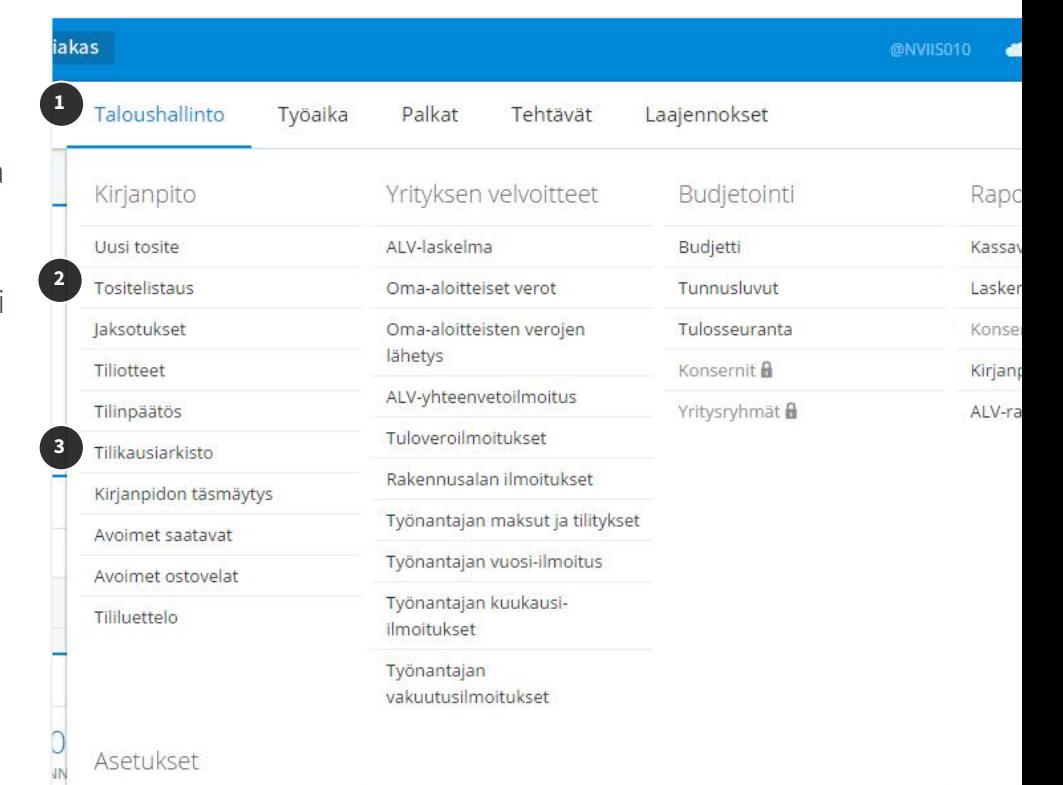

Tarkastuksen eri vaiheet

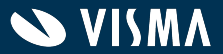

## Tarkastuksen suunnittelu

Ota kaikki hyöty irti Netvisorin yhteiskäyttöisyydestä ja pyydä yrittäjää ja kirjanpitäjää tallentamaan tilintarkastuksessa tarvittava aineisto suoraan Netvisorin tilikausiarkistoon: hallinnon pöytäkirjat, verotuspäätökset, sopimukset, lopulliset raportit kuten pääkirja jne.

Tarkastussuunnitelman tekemisessä ja analyyttisessä tarkastuksessa voit hyödyntää järjestelmässä olevia lukuja. Voit esimerkiksi tilinpäätösmuodostuksen yhteydessä muodostuneesta pdf-muotoisesta pääkirjasta viedä luvut omaan tilintarkastustyökaluun. Näin aineisto perustuu suoraan pääkirjaan ja erilliselle testaukselle ei ole tarvetta. Pääkirjan saa myös CSV-muodossa ja käytettävissä on myös CSV-muoto, jossa jokainen tieto on omassa sarakkeessaan. Nämä vaihtoehdot löytyvät Kirjanpidon raporttien hakuehdoista ("Vie hakuehdoista") sekä jo avatun raportin valinnoista ("Vie raportti")

Raporteilta löydät myös mm. tilikohtaisen tuloslaskelman kuukausittain. Voit myös tallentaa raportin tiedot CSV-muodossa (1). Hyödynnä myös mahdolliset kohdelaskennan raportit.

### Pääkirja:

Taloushallinto » Tositelistaus » Kirjanpidon raportit: Pääkirja

### Tilikohtainen tuloslaskelma kuukausitasolla:

Taloushallinto » Tositelistaus » Kirjanpidon raportit: [Tuloslaskelma,](#page-7-0)  [kuukausittain](#page-7-0)

### Kohdelaskennan raportit:

Taloushallinto » Raportointi ja seuranta » Laskentakohderaportointi

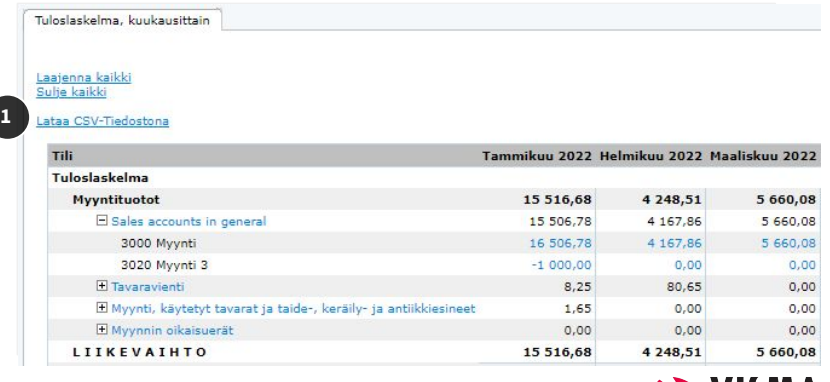

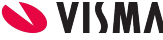

#### <span id="page-7-0"></span>Netvisor » Taloushallinto » Kirjanpidon raportit

Kirjanpidon raportit

Raportit ja pikalinkit

○ Päivämääräväli Tositelaji

Tositenumerot

○ Tilinumeroväli

O Tili

Selite Summa

ALV-kanta

ALV-koodi

Budjettiversio

Raportin kieli

Lisävalinnat

Tyhjennä

 $\odot$  Tilikausi

Kirjanpidon raportit

2022

Kaikki

1000

Kaikki

Kaikki

Suomi

Tallenna pikalinkki

#### Pikalinkkien hallinta

Tuloslaskelma, kuukausittain

1.1.2022 - 31.12.2022 01.01.2023

▼ Koko tilikausi

 $\blacksquare$  - 31.01.2023

L

 $Q = 999999$ 

 $\overline{\phantom{a}}$ 

٠

圖

 $\checkmark$ 

 $\mathbf{Q}$ 

 $\mathsf Q$ 

 $\checkmark$ 

 $\check{}$ 

 $\checkmark$ 

Hae

 $\overline{\phantom{a}}$ 

#### of netvisor Porin Testiyritys Oyj v Oma Netvisor

合 Myynti Ostot Matkat Taloushallinto Controller Työaika Palkat Tehtävät Laajennokset Tuotteet

 $\bullet$ 

#### :: Taloushallinto :: Kirjanpidon raportit :: Tuloslaskelma, kuukausittain |

#### Tuloslaskelma, kuukausittain

#### Laajenna kaikki<br>Sulje kaikki

#### Lataa CSV-Tiedostona

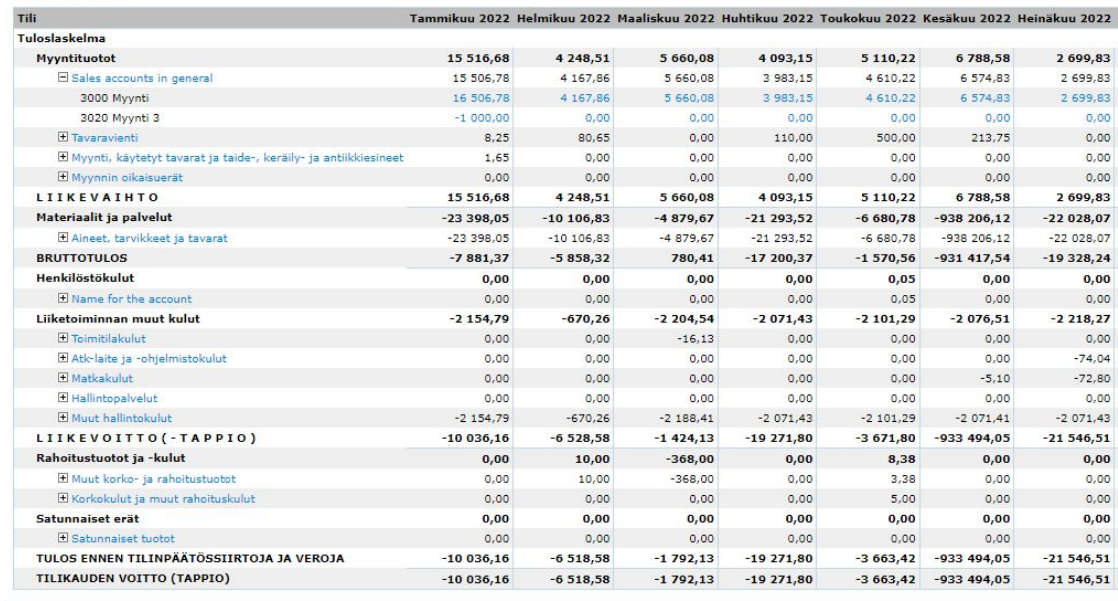

*Kuva 1. Kirjanpidon raportit. Raportin hakuehdot. Kuva 2. Kirjanpidon raportit. Tuloslaskelma kuukausittain.*

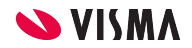

□ Näytä mitätöidyt tositteet

Näytä nollasummaiset tilit

Näytä %-osuus liikevaihdosta □ Näytä muutosvertailu

√ Näytä raportti 2016 kirjanpitolain muodossa

Vie hakuehdoista  $\wedge$ 

### Myyntitapahtumien tarkastus

Tilikohtaiselta tuloslaskelmalta teet kätevästi pääkirjaselauksen sekä otannan yksityiskohtaiselle aineistotarkastukselle. Samasta näkymästä pääset porautumaan myyntilaskulle ja suoritukselle tapahtuman olemassaolon varmentamiseksi. Näkymässä voit myös järjestää tilikauden myyntitapahtumat suuruusjärjestykseen klikkaamalla esimerkiksi otsikon Kredit -saraketta.

### Myyntitapahtumat:

Taloushallinto » Tositelistaus » Kirjanpidon raportit: Tuloslaskelma

### Ostojen katkon tarkastus

Alkaneen kauden aineisto on käytettävissä reaaliaikaisesti. Voit varmentaa helposti, ettei alkaneelle kaudelle ole kirjattu päättyneelle kaudelle kuuluvia kuluja. Kohdista tarkastus esim. suurimpiin kulukirjauksiin oikean katkon varmentamiseksi.

### Ostotapahtumat ostotilien kautta:

Taloushallinto » Tositelistaus » Kirjanpidon raportit: Tuloslaskelma

Ostotapahtumat ostolaskujen kautta:

Taloushallinto » Tositelistaus » Kirjanpidon raportit: Tositeselailu, Tositelaji: Ostolasku

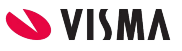

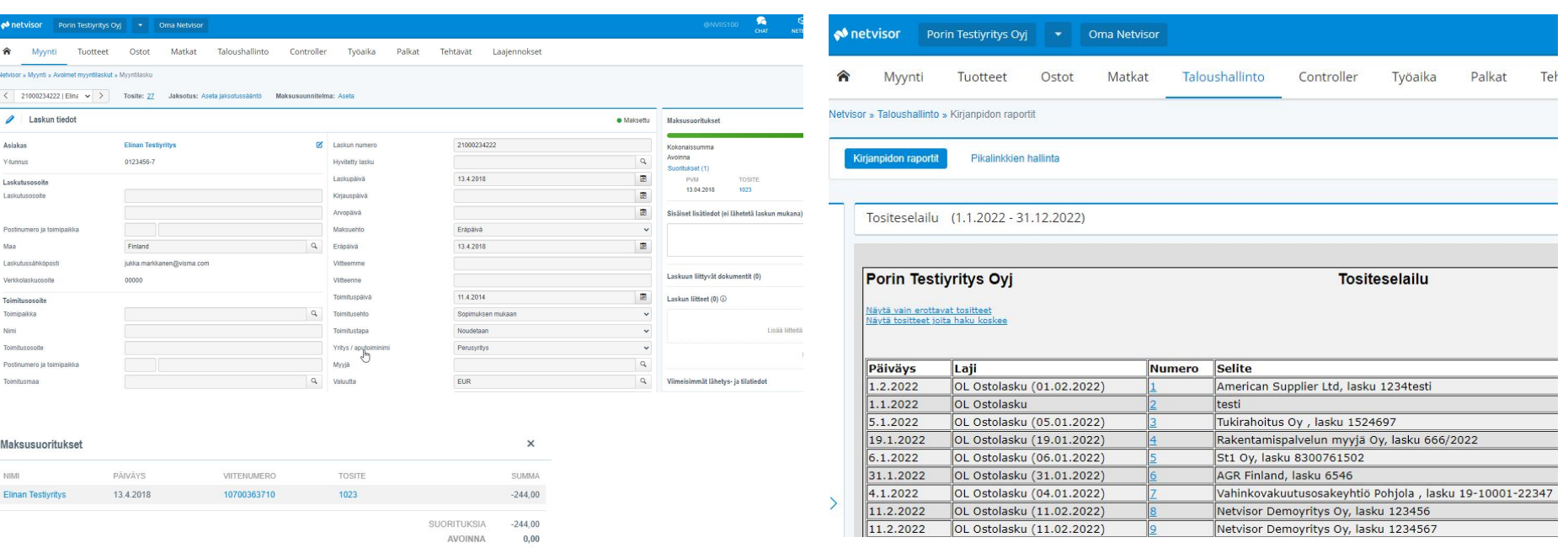

*Kuva 3. Porauduttu tilikohtaiselta tuloslaskelmalta myyntilaskulle. Maksusuoritustiedoista pääsee edelleen porautumaan maksun tietoihin.* *Kuva 4. Tositeselailu - ostolaskut. Tositenumeron kautta laskulle.*

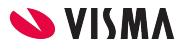

#### Myyntisaamisten olemassaolon ja arvostuksen tarkastus

Taseraportista voit varmentaa saamiset laskuille ja laskujen kautta tiliotteelle tapahtuman suoritustietoon. Voit myös tehdä tilinpäätöserien tarkastuksen myyntireskontranäkymästä, josta saat mm. haettua sen hetken avoimet myyntisaamiset (1) tai suoritukset tietyltä aikaväliltä (2).

#### Myyntisaamiset:

Taloushallinto » Tositelistaus » Kirjanpidon raportit: Tase Myynti » Avoimet myyntilaskut

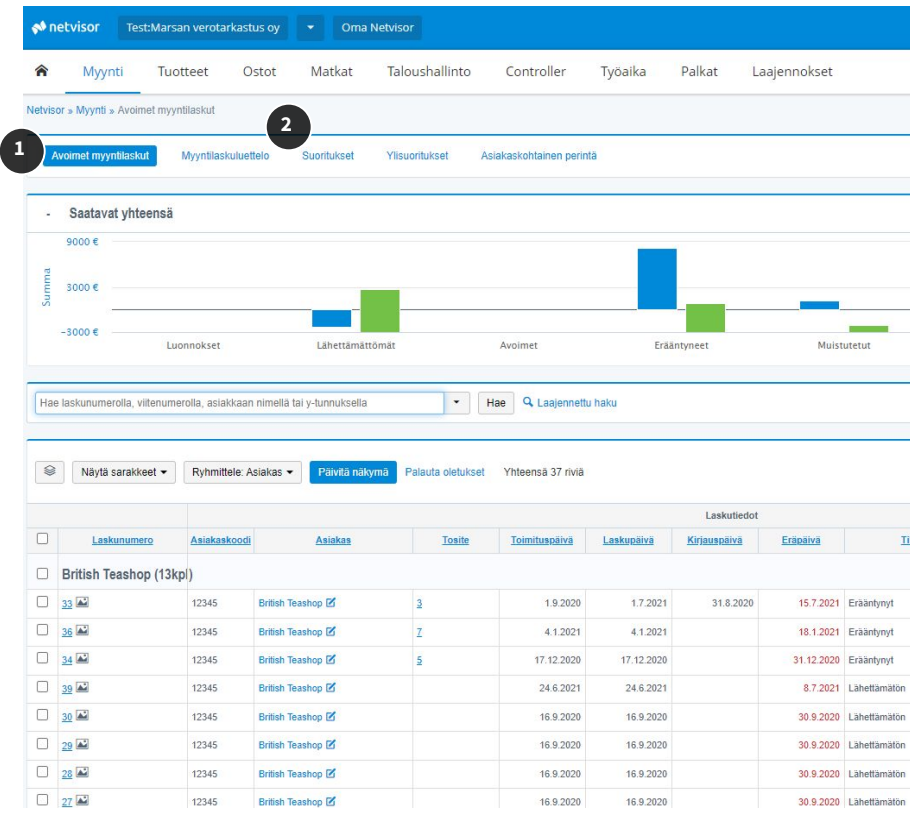

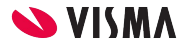

#### Vaihto-omaisuuden tarkastus

Hyödynnä erilaiset varastoraportit (1) ja monipuoliset hakukriteerit Laajennetun haun kautta (2). Huomaa, että valittuasi oikean raportin, paina vielä toiminto 'Hae' (2), jotta raportti tulee näkyviin.

Kun haluat tarkastella esim. tilannetta 31.12.2022, käytä toimituspäivärajausta (3). Tarkastuksen kannalta 'Varastoraportti varastoittain' on hyvä raportti, joka löytyy Inventaarioraporttien valikosta.

#### Varastoraportti varastoittain:

Tuotteet » Varastoraportit » Inventaarioraportit » Varastoraportti varastoittain

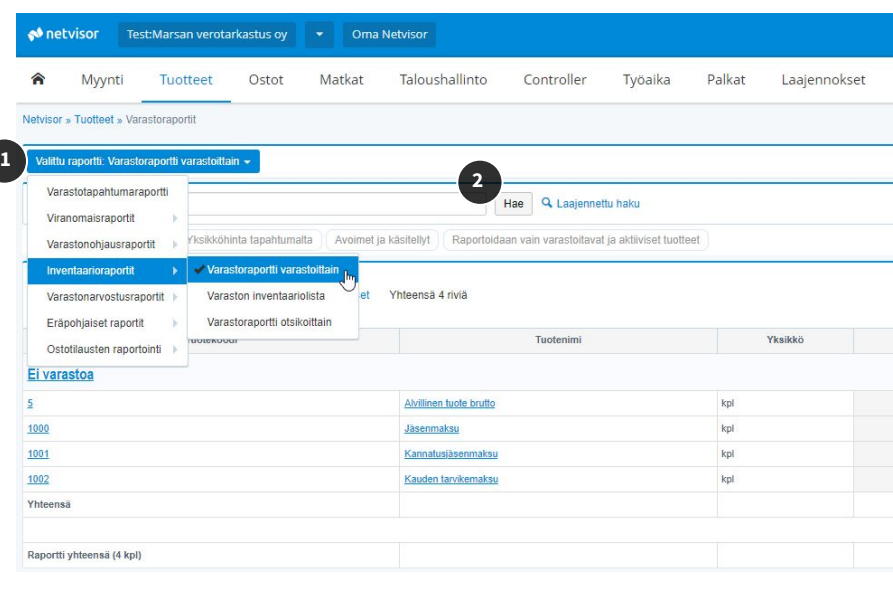

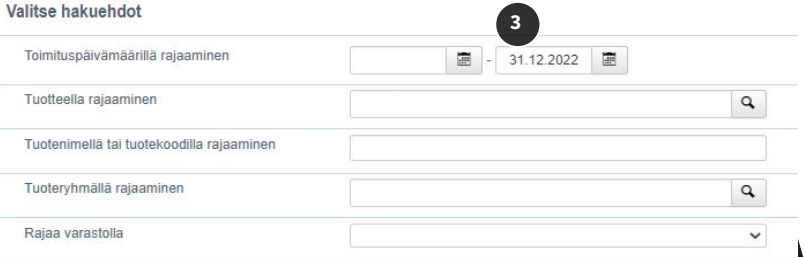

Vaihto-omaisuuden hinnoittelun tarkastus

Edelliskohdan raporttia voit käyttää myös hinnoittelun tarkastuksessa. Voit porautua raportilta esim. yhden varastonimikkeen tapahtumiin (kuvassa porauduttu tuotteeseen "5: Alvillinen tuote brutto") ja edelleen ostolaskuille saakka mikäli ostotilauskäsittely on käytössä. Laskulle pääset esimerkiksi porautumalla tuotteen kautta, josta poraudutaan tapahtumatyypiltään 'Hankinta' olevan tapahtuman kohdalta valitsemalla 'Viite' (1) ja edelleen 'Laskunumero'.

#### Vaihto-omaisuuden katko

Vaihto-omaisuuden katkon oikeellisuuden varmentamisessa voit hyödyntää seuraavia raportteja:

#### Saapuneet nimikkeet ilman laskua:

Tuotteet » Varastoraportit » Ostotilausten raportointi » Tavarat toimitettu - lasku saapumatta

#### Laskut ilman saapumisia:

Tuotteet » Varastoraportit » Ostotilausten raportointi » Lasku saapunut - Tavarat toimittamatta

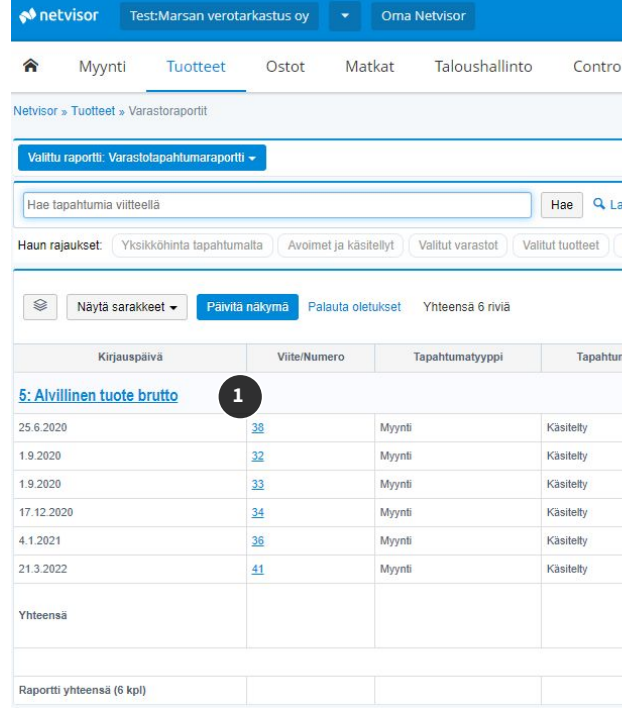

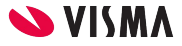

## Muut tarkastustoimenpiteet

#### Pääkirjavientien tarkastus

Hae määrittelemiesi pääkirjavientien tositelajien tapahtumat haluamaltasi ajanjaksolta tai hae samasta näkymästä haluamasi tositelajin kirjaukset päiväkirjamuodossa (1) Varmista kirjaukset ja mahdollinen taustamateriaali suoraan järjestelmästä porautumalla tositenumerosta.

#### Pääkirjaviennit listauksena:

Taloushallinto » Tositelistaus » Kirjanpidon raportit: Tositeselailu, Tositelaji: Muistiotosite

#### Pääkirjaviennit päiväkirjamuodossa:

Taloushallinto » Tositelistaus » Kirjanpidon raportit: Päiväkirja, Tositelaji: Muistiotosite

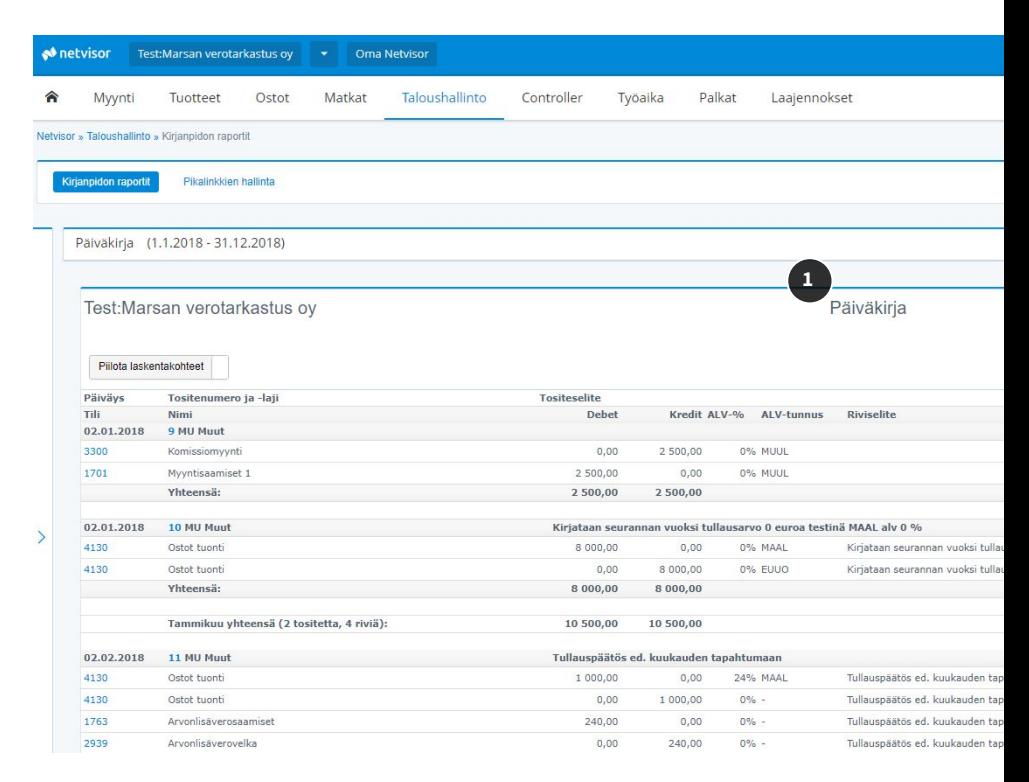

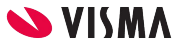

### Päätösvaihe

### Tilinpäätöksen jälkeisten tapahtumien tarkastus

Analysoi alkaneen kauden raporteista olennaiset kirjatut tapahtumat:

- Taloushallinto » Tositelistaus » Kirjanpidon raportit: Tuloslaskelma
- Taloushallinto » Tositelistaus » Kirjanpidon raportit: Pääkirja

Analysoi alkaneen kauden lukuja ja esim. katetasoa mahdollisten poikkeamien havaitsemiseksi:

● Taloushallinto » Tositelistaus » Kirjanpidon raportit: Tuloslaskelma, kuukausittain

#### Toiminnan jatkuvuuteen liittyvän epävarmuuden arviointi

Hyödynnä kassavirtaennuste (1), mikäli se on yrityksessä käytössä:

● Aloitusnäkymä » Kassavirtaennuste

Hyödynnä alkaneen vuoden budjetti tai ennuste, mikäli se on tehty yrityksessä:

● Controller » Raportit » Tuloslaskelma (Vertailulukuihin valitaan budjetti tai ennuste)

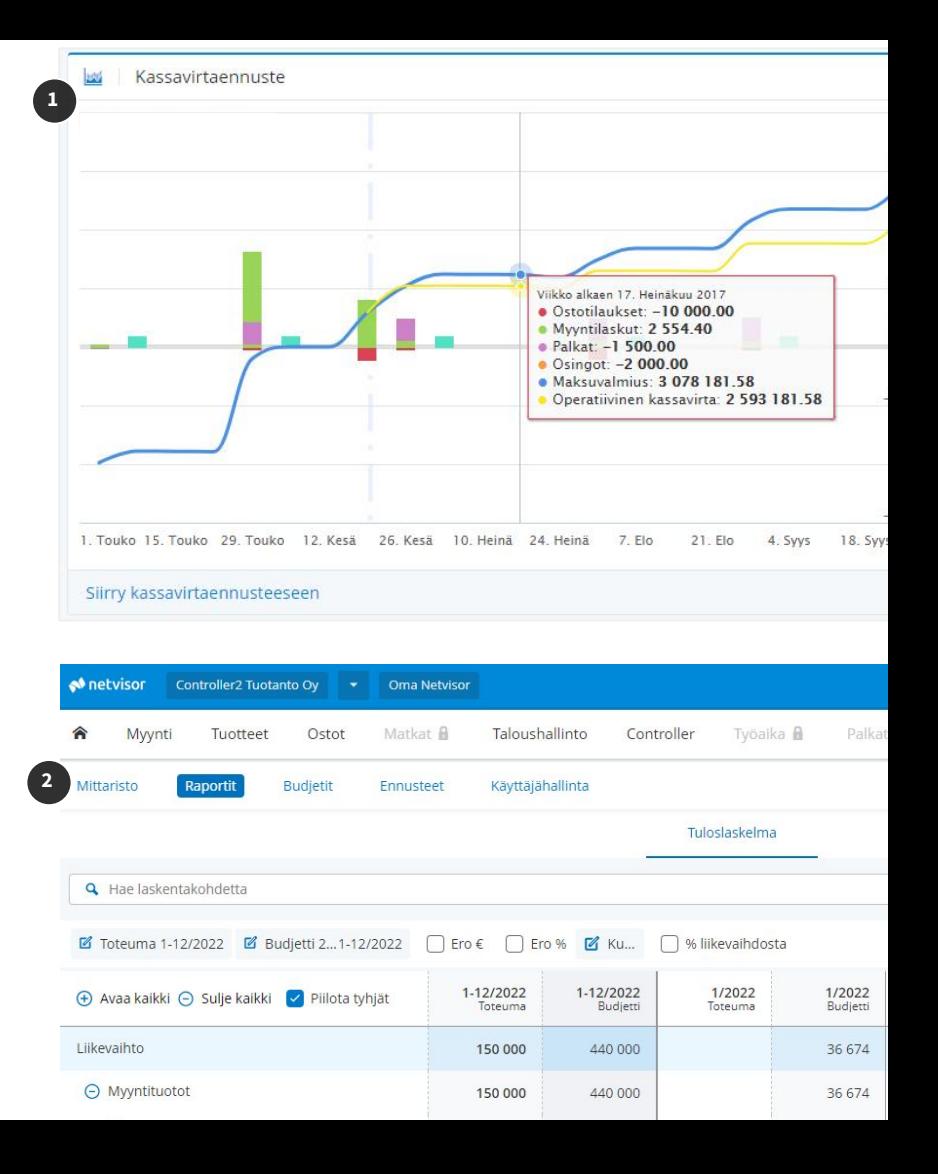

### Päätösvaihe

### Tilinpäätösmerkintä sähköisesti

Visma Sign mahdollistaa tilinpäätöksen sähköisen allekirjoittamisen ja tilinpäätösmerkinnän tekemisen sähköisesti.

Saat allekirjoituspyynnön sähköpostilla. Sähköpostissa olevasta linkistä pääset tekemään sähköisen allekirjoituksen.

Haluatko tietää lisää sähköisestä allekirjoituksesta? Lue lisää osoitteessa [vismasign.fi](https://vismasign.fi/)

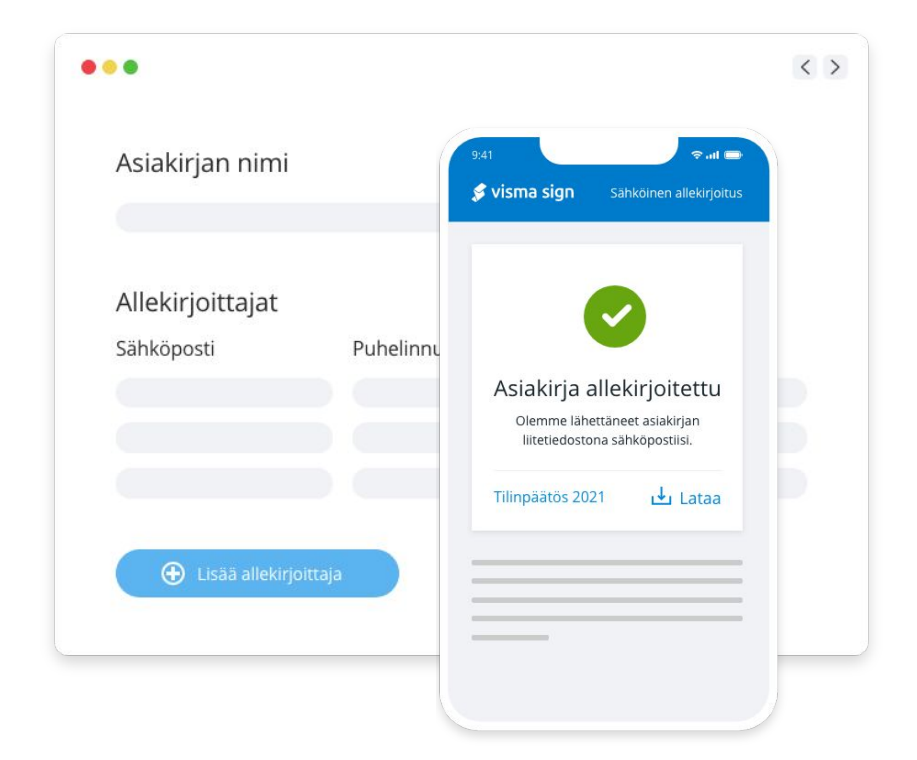

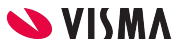

# [netvisor.fi](https://netvisor.fi/tuote/taloushallinto-ohjelma/raportointi/?utm_source=opas&utm_medium=tunnusluvut-tutuiksi)

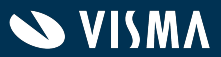